# **Інструкція HRM**

## **Зміст:**

### **Розділ 1. [Вакансії](#page-0-0)**

- 1.1 [Створення](#page-0-1) вакансії [Тест-кейс](https://docs.google.com/document/d/1bsUb4PROB7YLAEJaJlbNzcyVWvciidQzqoWJ-c7GMFI/edit?usp=sharing) "Вакансії"
- 1.2 [Візування](#page-2-0) вакансії
- 1.3 [Додавання](#page-3-0) кандидатів на вакансію
- 1.4 Відбір [кандидатів](#page-4-0) на вакансію
- 1.5 [Призначення](#page-5-0) співбесід

#### **Розділ 2. [Кандидати](#page-8-0)**

- 2.1 Додавання [\(створення\)](#page-8-1) кандидата Тест-кейс ["Кандидати"](https://docs.google.com/document/d/1Qwwh8a_1IS2QzlSE-Er-g1qvGJqbohuwUFejwVhFLr8/edit?usp=sharing)
- 2.2 Життєвий цикл кандидата (робота з [кандидатом\)](#page-10-0)
- 2.3 Створення картки [співробітника](#page-14-0)

## <span id="page-0-0"></span>**Розділ 1. Вакансії**

#### <span id="page-0-1"></span>**1.1 Створення вакансії**

- Додати назву вакансії
- Вибрати відповідального рекрутера (Довідник "Контакти")
- Выбрать Алгоритм обработки кандидата (Справочник "Алгоритм обработки кандидата").

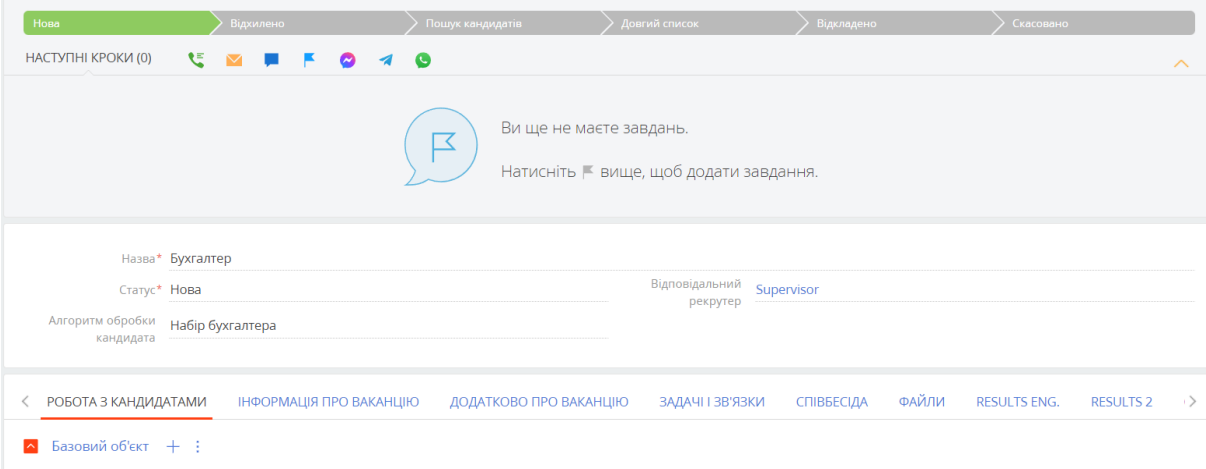

*Алгоритм обробки кандидата - Алгоритм обробки кандидата система визначатиме, який кейс запускати для конкретного запису.*

*Стан кандидата – за значенням поля Стан визначатиметься кроки кейсу (життєвий цикл кандидата).*

Кандидати: Кейси

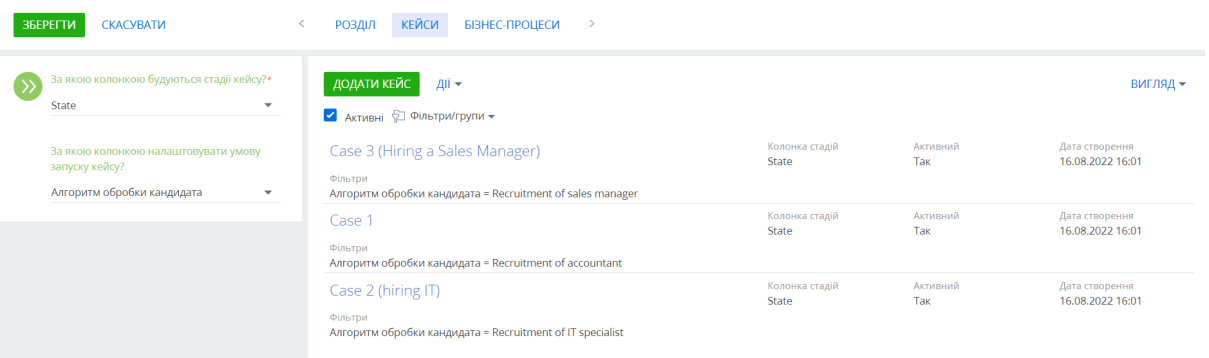

● У вкладці Інформація про вакансію заповнити інформацію про вакансію (Вид зайнятості, Замовник вакансії, Зарплата, Дата відкриття, Підрозділ, Посада, Повна назва посади).

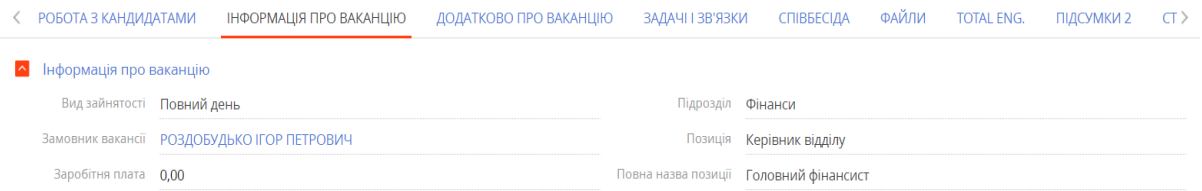

● У вкладці Інформація про вакансію додати області, в яких можливий пошук кандидатів, а також області, кандидатів з яких не розглядаємо

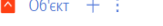

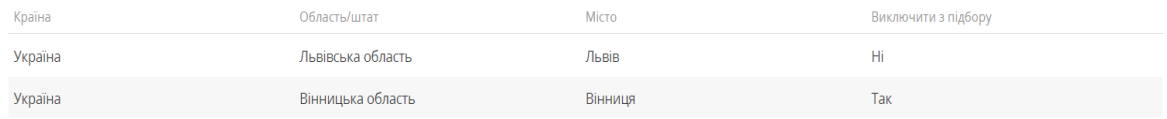

● У вкладці Інформація про вакансію заповнити Вимоги до кандидата (Досвід роботи, Освіта, Стать, Вік від, Вік до, Готовність до відряджень).

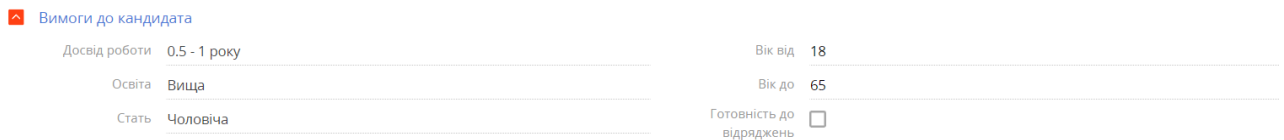

● У вкладці Інформація про вакансію внести необхідну кількість кандидатів

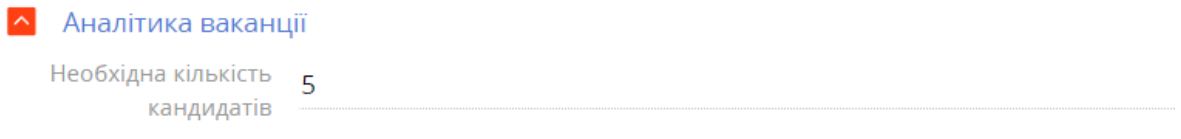

● Внести інформацію про Термін роботи з вакансією: Дата відкриття та Планова дата закриття. Днів залишилося (до закриття вакансії) система прораховує автоматично.

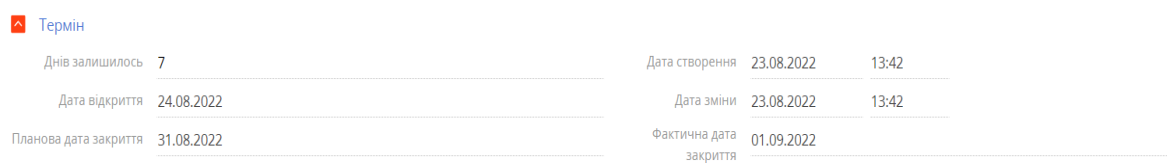

● У вкладці Додатково про вакансію заповнити інформацію про Обов'язки, Очікування від кандидата, Ми готові запропонувати.

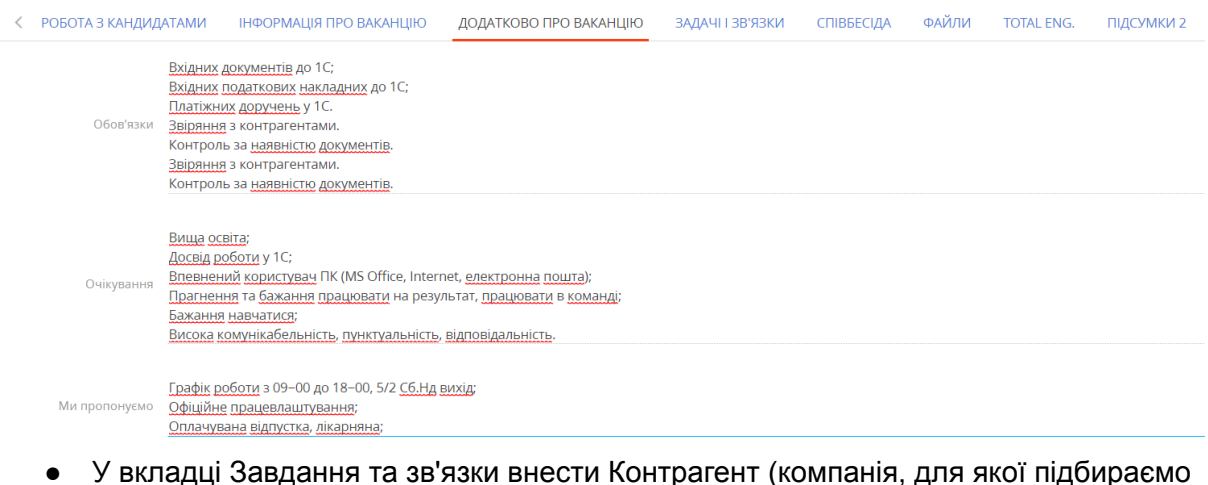

● У вкладці Завдання та зв'язки внести Контрагент (компанія, для якої підбираємо кандидатів) та Контакт (контактна особа від цієї компанії).

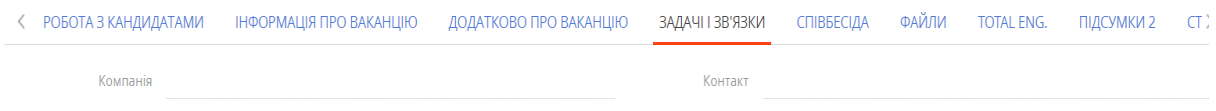

# <span id="page-2-0"></span>**1.2 Візування вакансії**

Щоб погодити та затвердити вакансію, використовуйте функціональність візування.

● Для візування вакансії у картці Вакансії натиснути на Запустити процес, вибрати Візування договору.

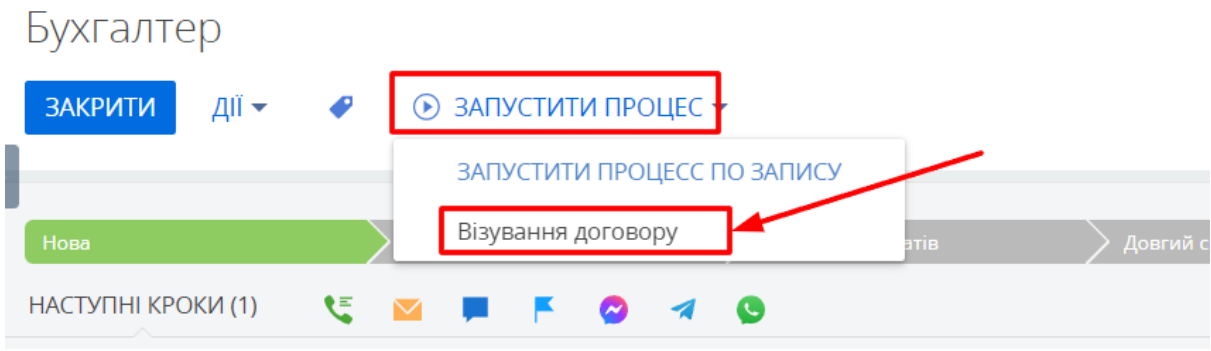

● Спливає повідомлення "New approval"

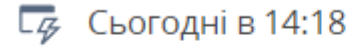

# $\triangle$  New approval

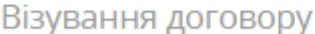

● Вибрати Візуючого, вказати Мета візи, відзначити чек-боксом Дозволено делегування, якщо візир може делегувати процес візування вакансії.

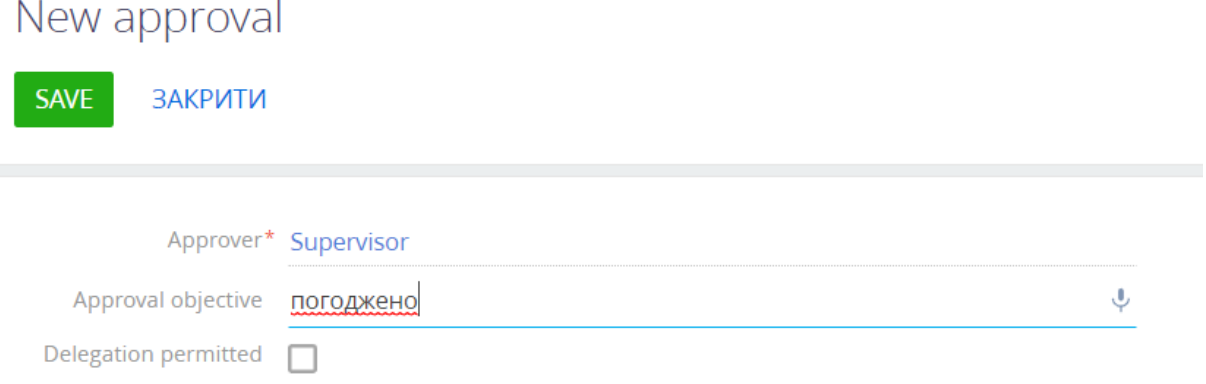

● Візуючому спливає повідомлення про необхідність затвердження вакансії, а також ставиться активність.

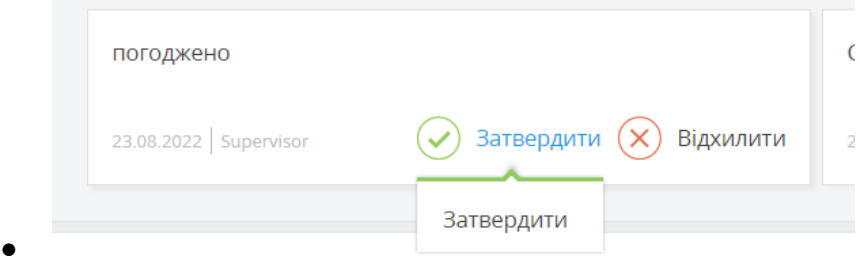

● У картці Вакансії у вкладці Візи відображаються всі візи з цієї вакансії.

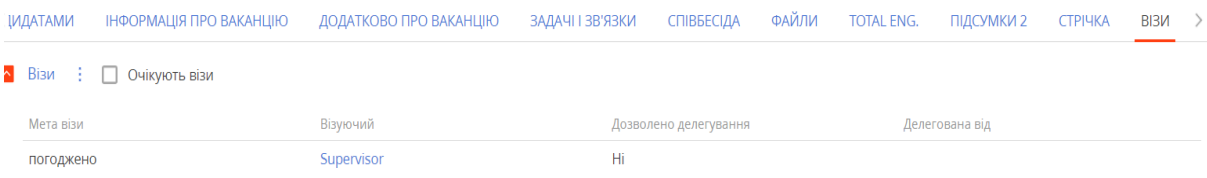

# <span id="page-3-0"></span>**1.3 Додавання кандидатів на вакансію**

У вкладці Кандидати додати кандидатів на посаду з цієї вакансії.

При додаванні нового кандидата відкривається нова картка кандидата, яку слід заповнити. При додаванні кандидатів зі списку система пропонує вибрати кандидата з існуючих записів у розділі Кандидати.

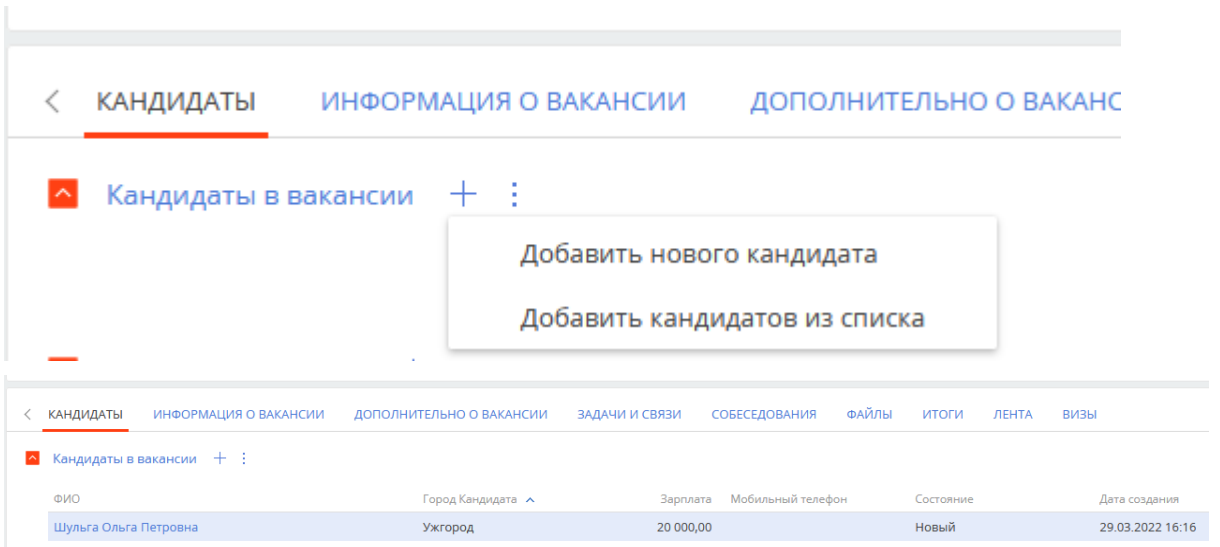

<span id="page-4-0"></span>**1.4 Відбір кандидатів на вакансію**

● Щоб позначити кандидата як потенційного рекрутера у картці Кандидата слід проставити чек-бокс Короткий список та Зберегти зміни.

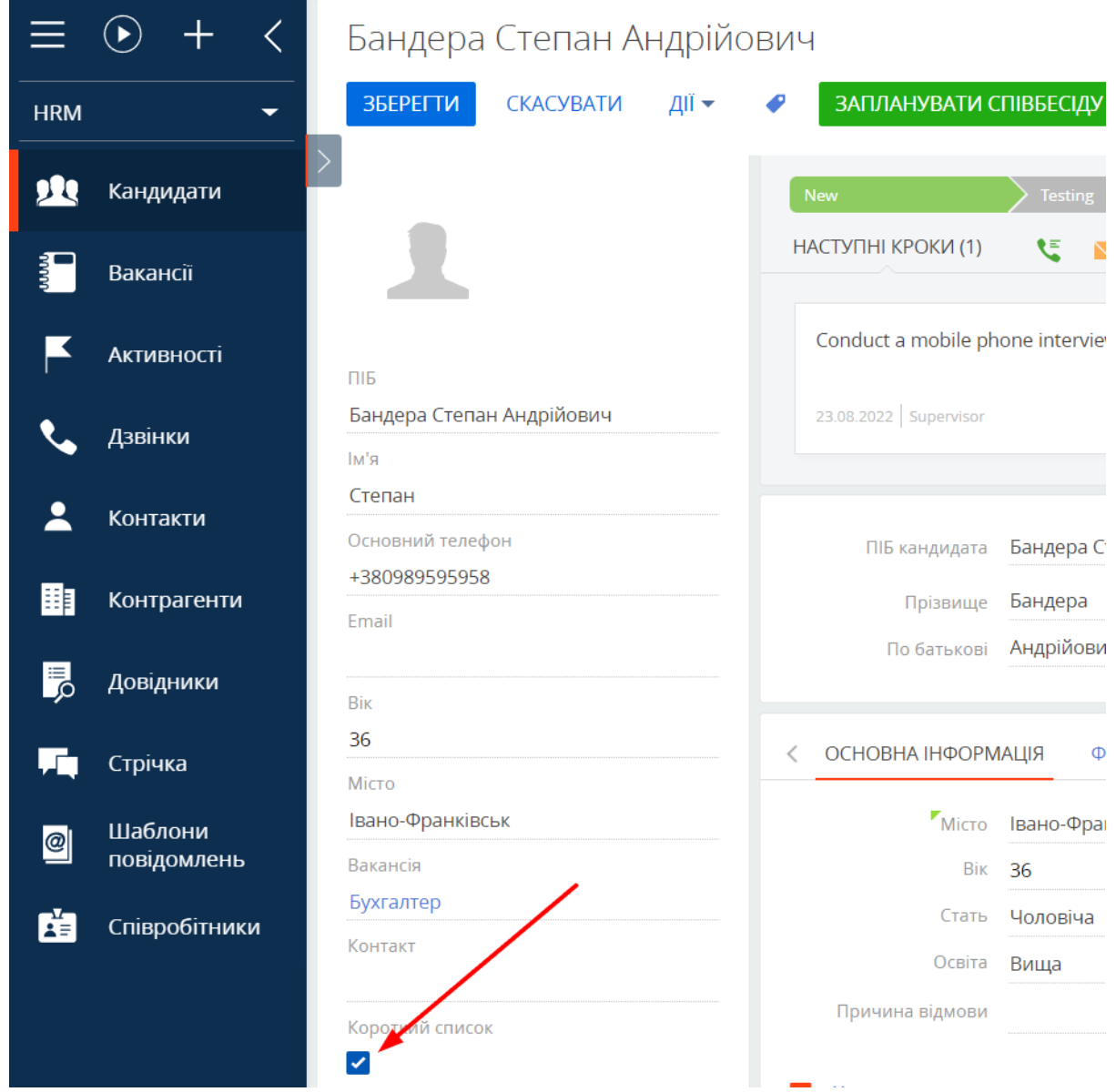

● Після цього цей кандидат потрапляє у Вакансію в деталь. Об'єкт

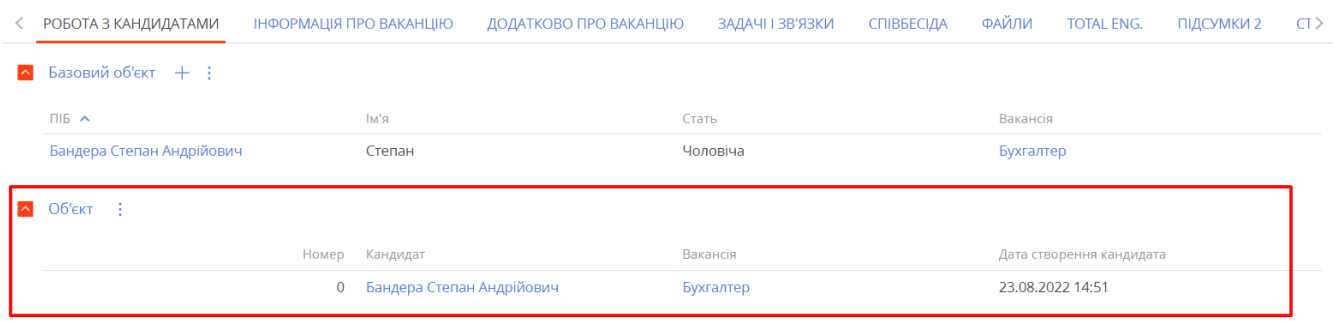

<span id="page-5-0"></span>**1.5 Призначення співбесід**

● У картці Вакансії, у вкладці Співбесіди необхідно додати співбесіду, заповнити інформацію: хто Проводить співбесіду, Тривалість співбесіди, Опис

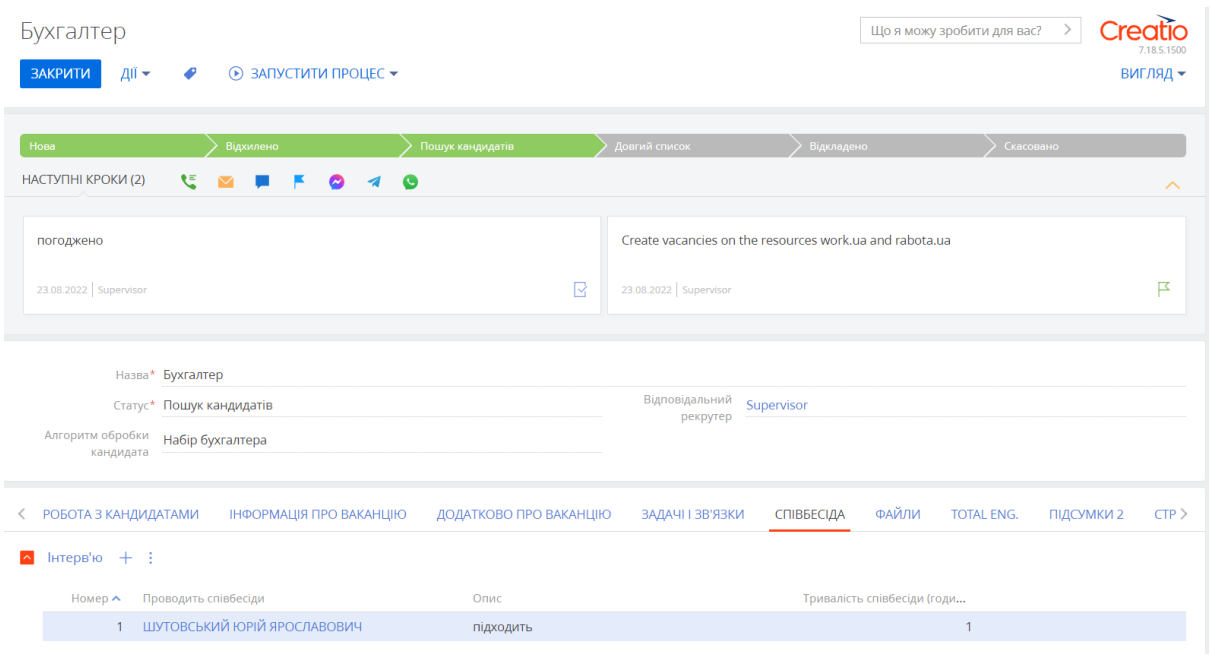

● Після створення співбесіди у Вакансії слід відкрити картку потрібного Кандидата та натиснути на кнопку "Запланувати співбесіду"

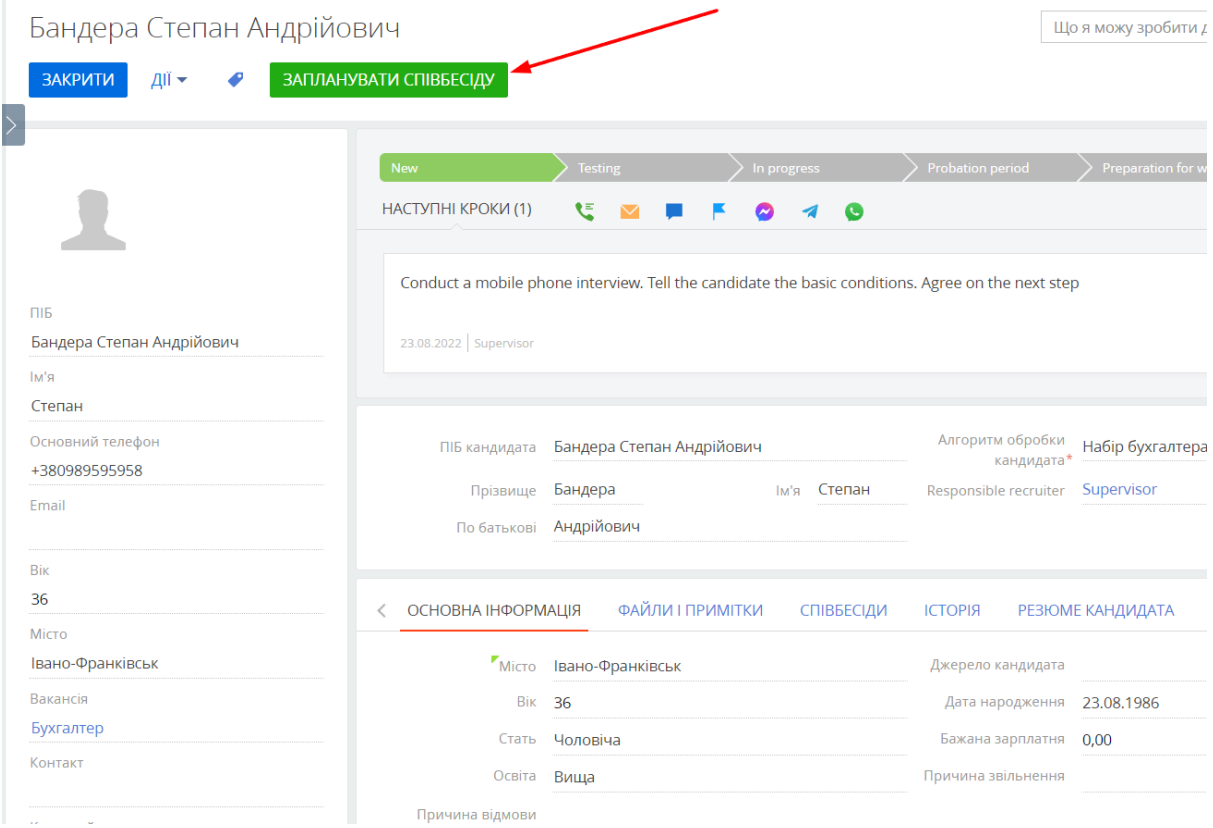

#### Система створить активність щодо цього кандидата.

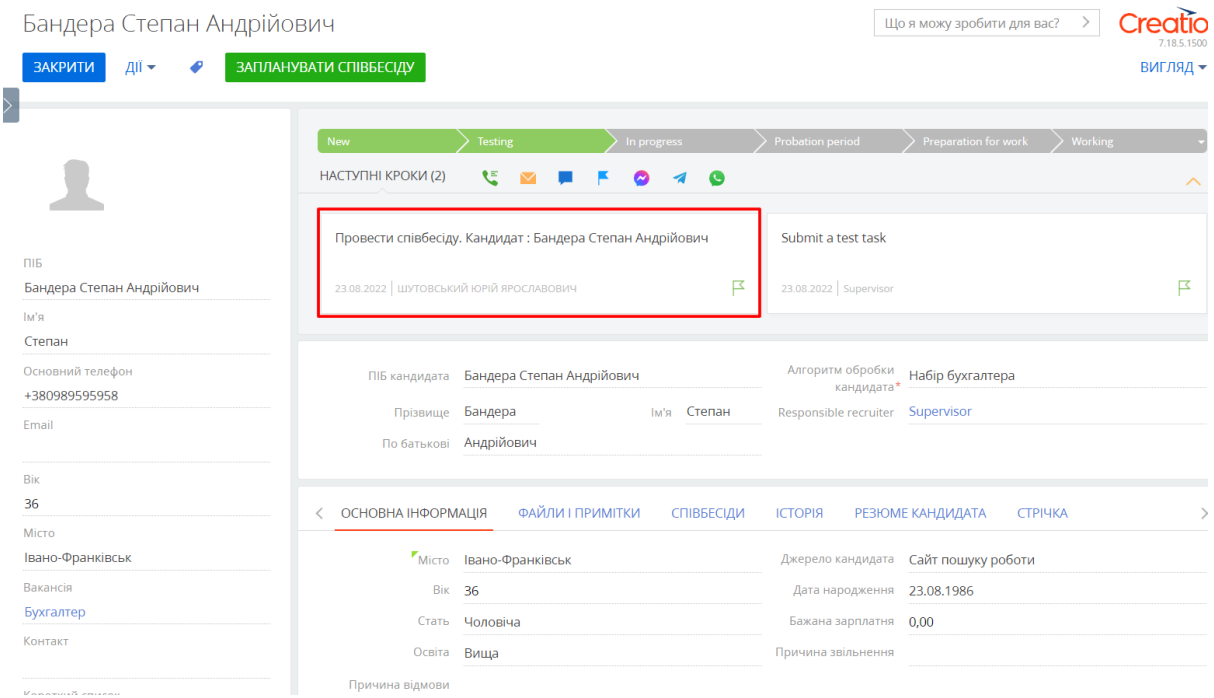

Випливе повідомлення про необхідність провести співбесіду.

● Після проведення послуги в картці Активності необхідно виставити оцінку послуги.

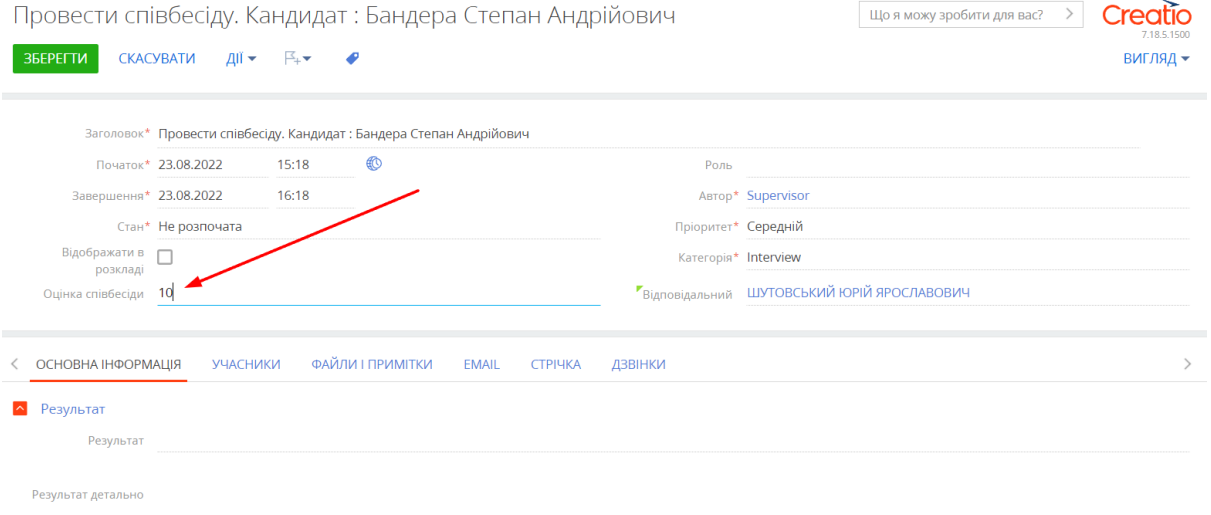

● У картці Вакансії, у вкладці Завдання та зв'язки система автоматично відображає історію Активностей з цієї вакансії

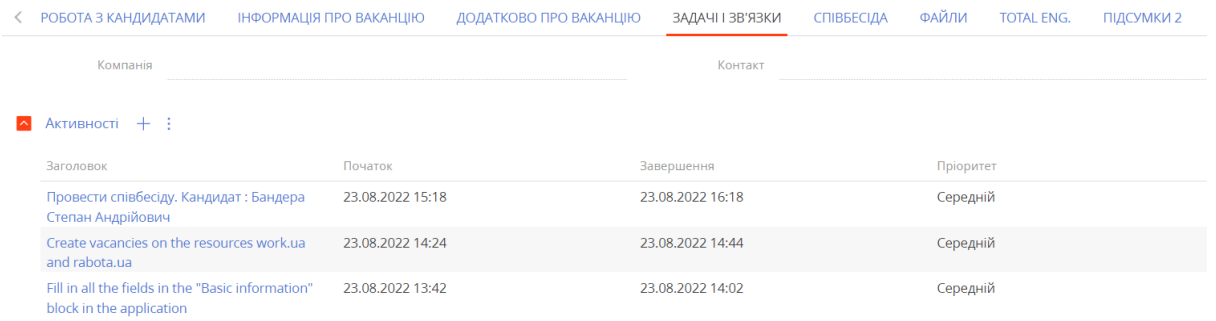

# <span id="page-8-0"></span>**Розділ 2. Кандидати**

# <span id="page-8-1"></span>**2.1 Додавання (створення) кандидата**

● У розділі Кандидати натиснути кнопку "Додати"

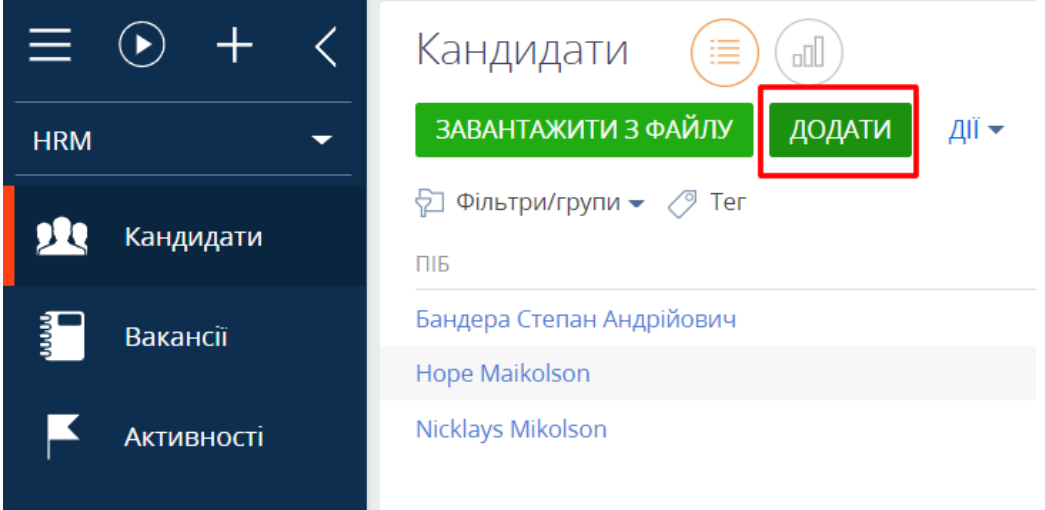

#### $\bullet$ —<br>Лэвіции

- Заповнити інформацію про кандидата:
- ПІБ, Прізвище, Ім'я, По-батькові
- Алгоритм обробки кандидата (обов'язкове поле)
- Відповідальний рекрутер
- Місто
- дата народження
- Повних років (система розраховує автоматично)
- Стать
- Освіта
- Бажана заробітна плата
- Джерело кандидата
- Причина звільнення

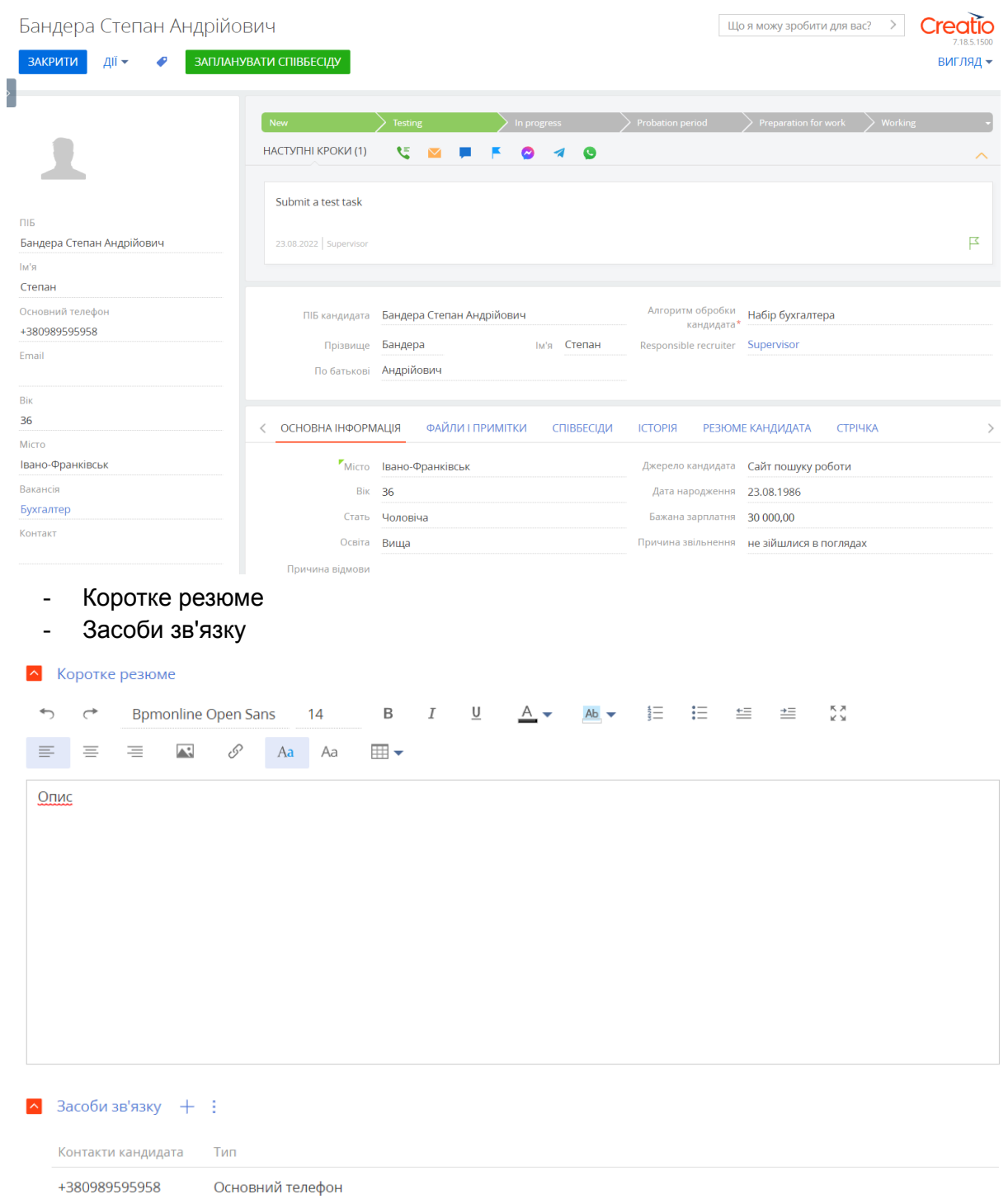

● До вкладки Файли та примітки додати посилання на резюме кандидата або завантажити резюме файломУ вкладку Файли та примітки додати посилання на

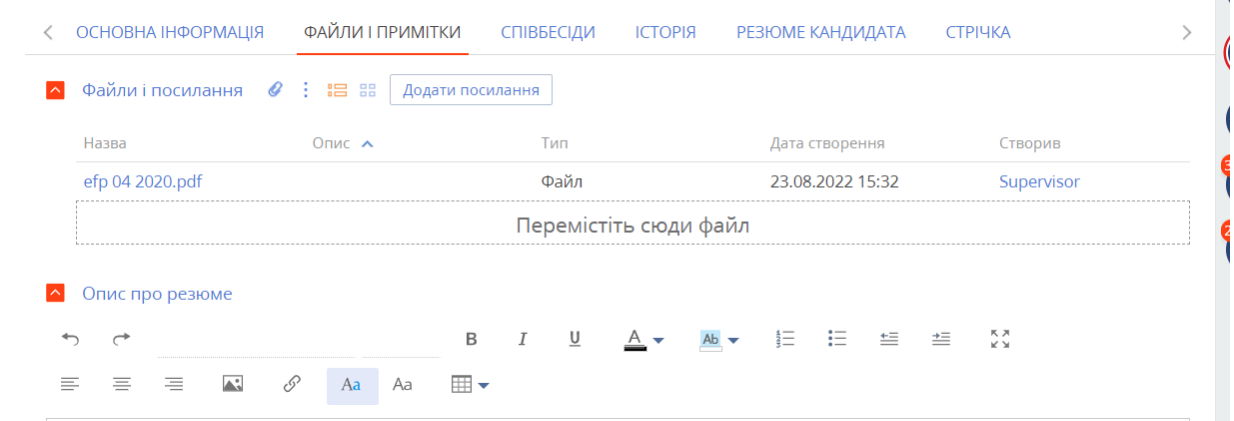

● Внести дані з резюме кандидата: Вид зайнятості, на яку Посада претендує, Досвід роботи - роки, Навички роботи з комп'ютером, Професійні та інші навички

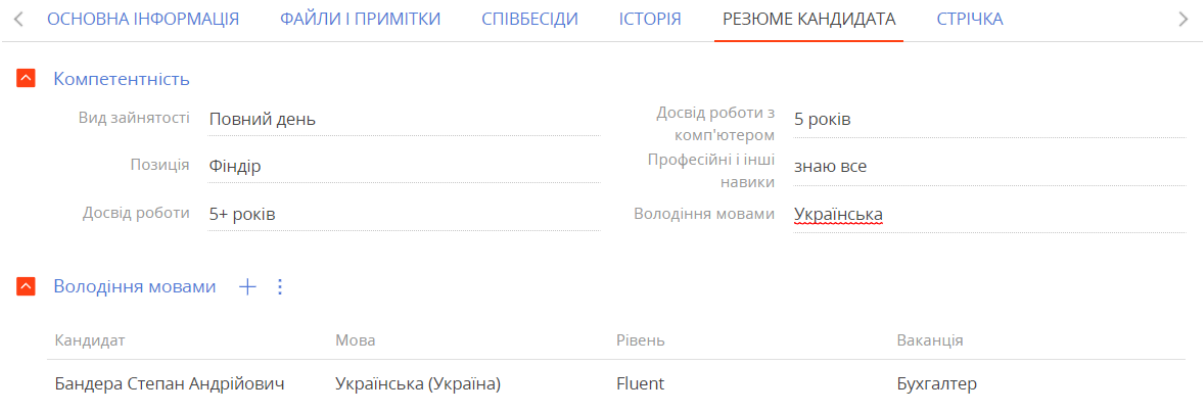

### <span id="page-10-0"></span>**2.2 Життєвий цикл кандидата (робота з кандидатом)**

● В залежності від Алгоритму обробки кандидата в картці Кандидата відображається статус і перечень визначених стадій. При переході на каждую стадію рекрутеру ставиться задача.

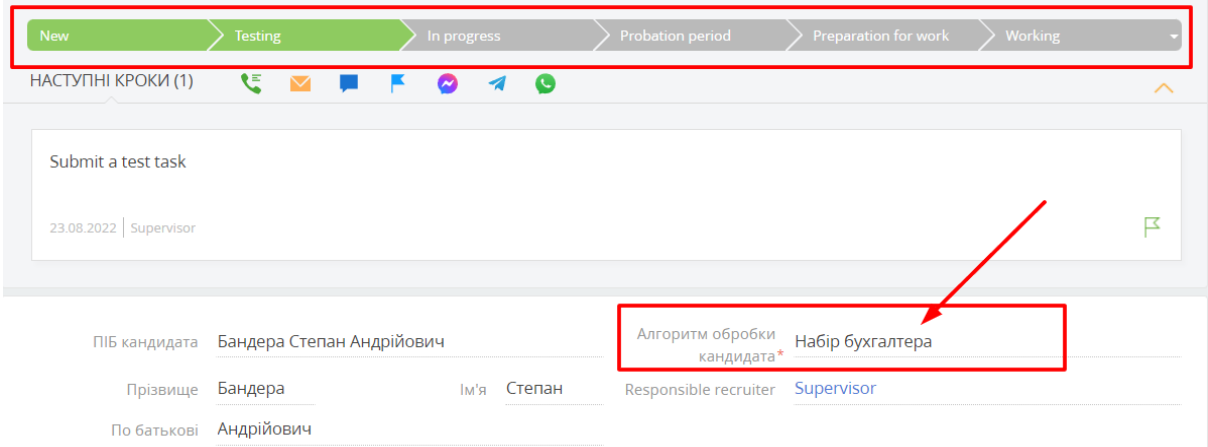

#### резюме кандидата або завантажити резюме файлом

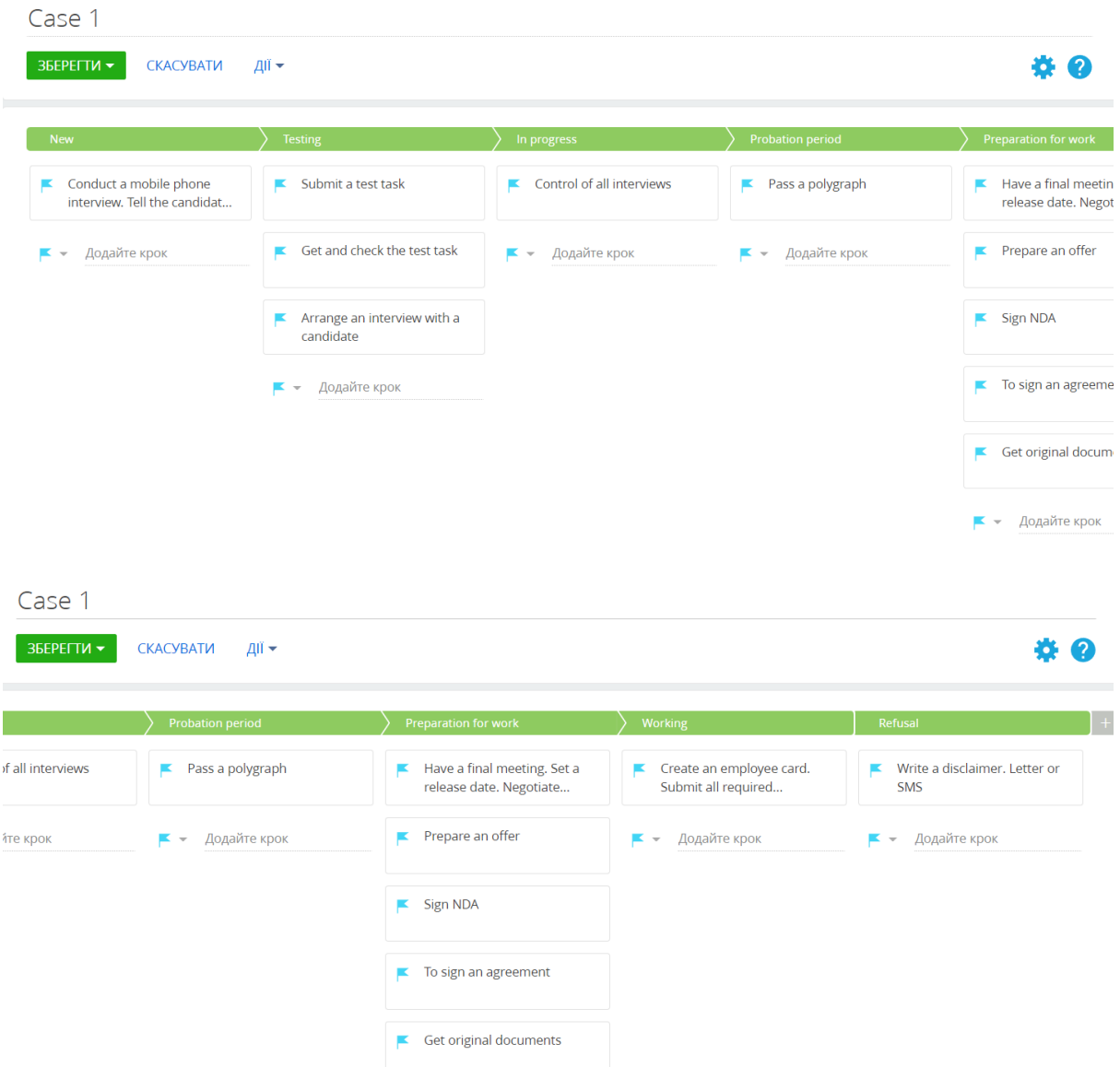

Для налаштування послідовності та змісту кроків по конкретному алгоритму обробки кандидата, створити в Майстері кейсів новий кейс.

#### Кандидати: Кейси **ЗБЕРЕГТИ** CKACYBATU КЕЙСИ **БІЗИЕС-ПРОЦЕСИ** РОЗДІЛ  $\rightarrow$ За якою колонкою будуються стадії кейсу?\* ДОДАТИ КЕЙС дії ≁ State Case 3 (Hiring a Sales Manager) За якою колонкою налаштовувати умову запуску кейсу? Фільтри Алгоритм обробки кандидата Алгоритм обробки кандидата = Recruitment of sales manager Case 1 Фільтри Алгоритм обробки кандидата = Recruitment of accountant Case 2 (hiring IT) Фільтри Алгоритм обробки кандидата = Recruitment of IT specialist

Додати умови запуску кейсу.

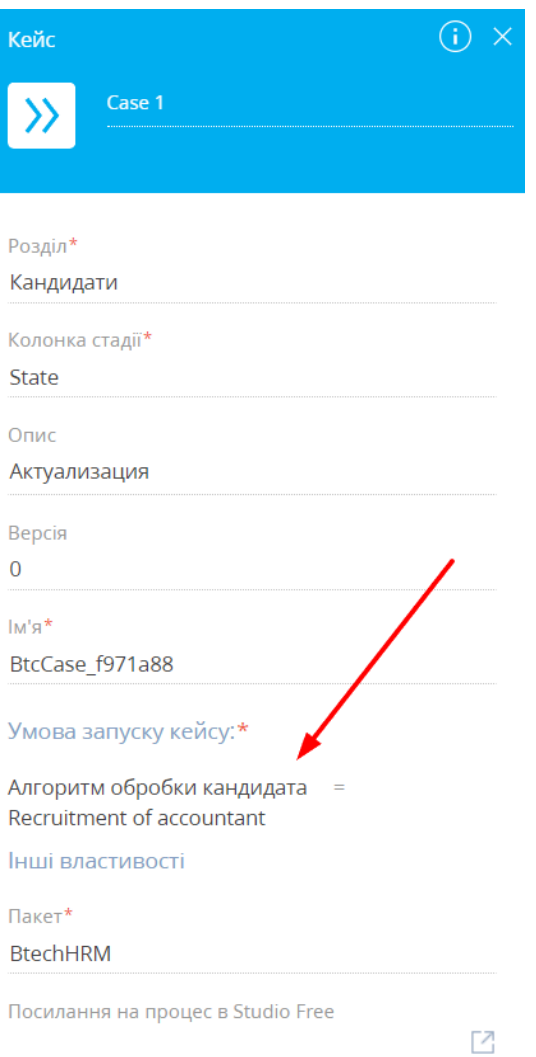

Визначити стадії кейсу, налаштувати параметри стадій, встановити активність на кожний етапі статус-бару.

● Якщо кандидату відмовлено на посаді (переведено на стадію Відмова), вказати причину відмови.

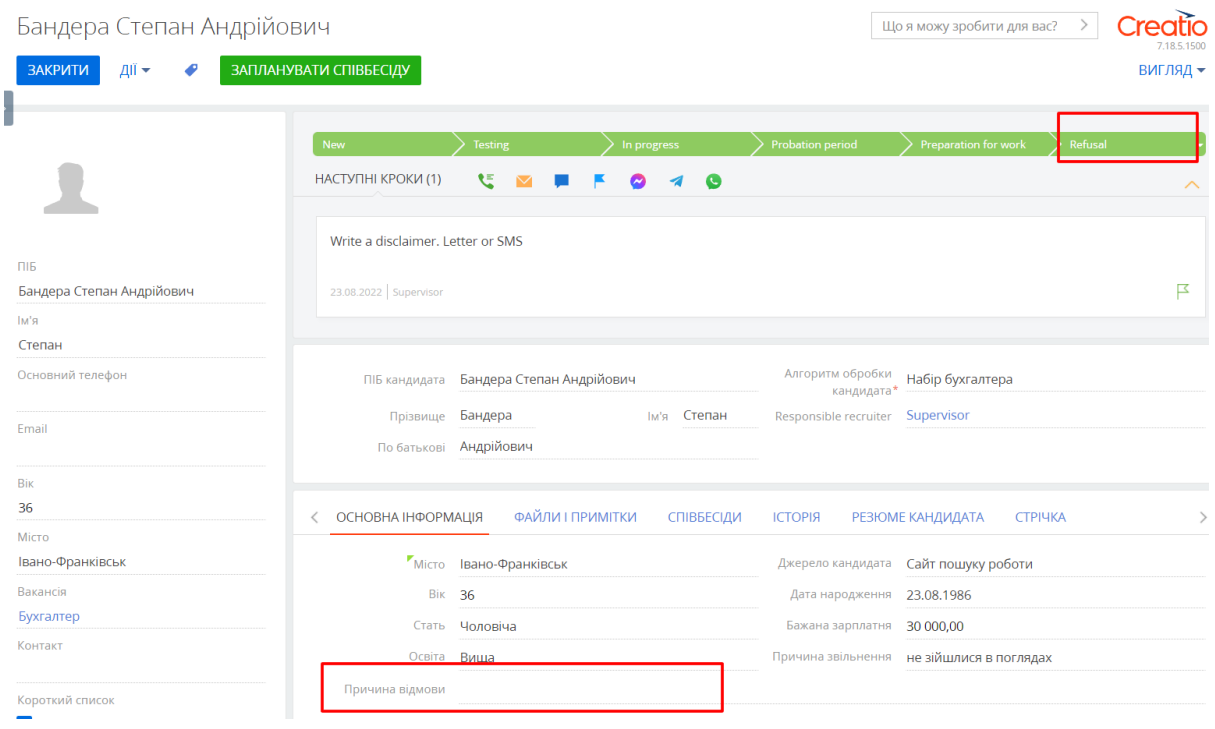

# <span id="page-14-0"></span>**2.3 Створення картки співробітника**

Якщо кандидата прийнято працювати, створити картку співробітника. Для цього у картці співробітника натиснути на Дії, вибрати Створити Контакт.

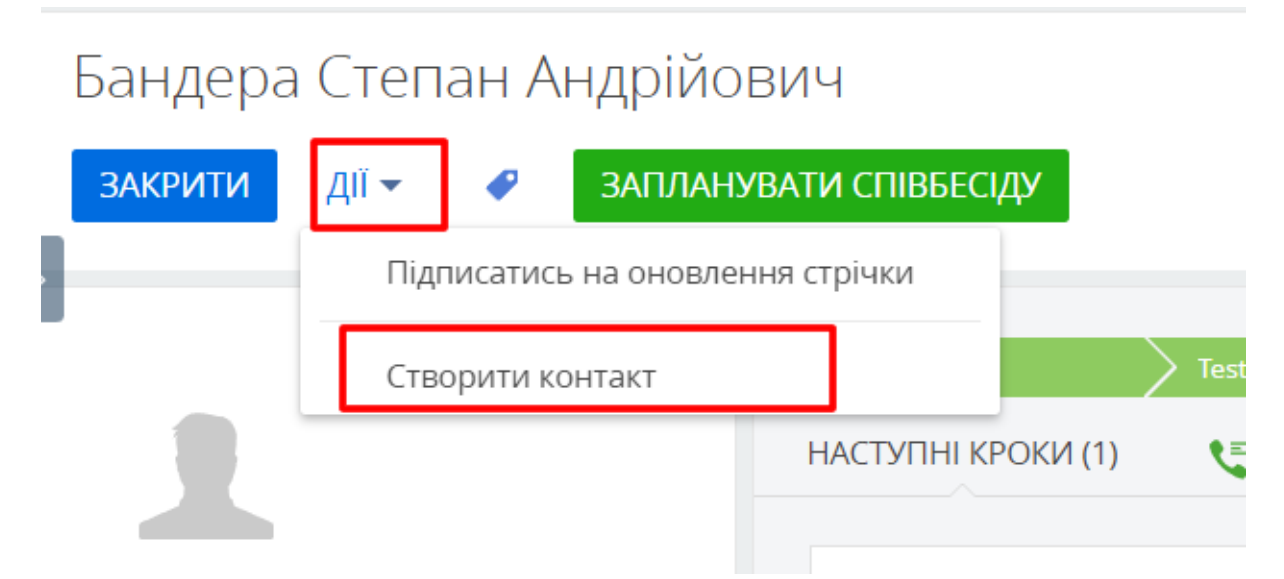

Система автоматично створить Контакта та повідомить про це.

Дозаповнити картку Контакта: підтягнути Контрагент, вказати Посаду.